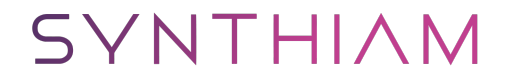

[synthiam.com](https://synthiam.com)

## **Auto Backup of EZB Project**

Using a batch file and a script in EZ-Builder you can create a scripted method to auto backup your EZB project file.

Last Updated: 7/7/2016

**Step 1 Make the Batch file**

**What is a batch file?** It's an old school Windows/DOS method of scripting processes for everything from deleting files, copying files, creating files, opening or closing programs, etc can be scripted in a batch file.

It's a throw back to the days when DOS was used on IBM computer systems before the graphics user interface of Windows. Nearly anything you can do via typing commands in a Windows Command (cmd) terminal you can script in a batch file. It's still useful today to do many things on a modern Windows computer.

**To Create a Batch File:** Create a new text (.txt) document on your desktop. Double click the file  $\hat{a}\epsilon$ " it should be blank inside. Now, go to file, save as, and in the "Save As†window, input a name for your ,bat file and then add a ".bat" to the end of the file name (without the quotes).

Because I have several batch files my EZ-Robot projects use, I keep all of mine in one folder where my EZ-Robot projects are: C:\Users\YourName\Documents\EZ-Builder\My Projects\BatchFiles

But you can keep your .bat files anywhere you want. Just make sure you know the path.

**Step 2 The Batch file Code**

Open your batch file if you need by right clicking on it and select edit. This will open the batch file in Notepad application. Next, enter the following code in the batch file:

**(NOTE This is NOT EZ-Script CODE!!!!!!!!)** ``` REM actual code: xcopy /s "C:\Users\YourName\Documents\EZ-Builder\My Projects\YourProject.EZB" "C:\Users\YourName\Desktop\YourBackUpLocation\BackUp" ren "C:\Users\YourName\Desktop\YourBackUpLocation\BackUp\YourProject.EZB" "YourProject.EZB - %date:/=-% %time::=-% .ezb" ```

This is a general batch file code, you'll need to modify the path and files names to match your project and folder path needs.

## **Breaking the code down:**

**REM** - mean that is a remark and is not runnable code, much like # is used to make comments in EZ-Builder scripts.

**xcopy /s** - is the command to copy the path/filename -to- path for the copied file

**ren** - is the command to rename. This renames the file we copied and adds a date and time stamp. If we did not rename our file we copied, each new copy would copy over the old file, which is not always desirable.

Once your code is entered, save the file and close it. At this point you can actually double click on the .bat batch file and it should run and create a renamed copy of your file in the folder path you specified. Try it and make sure it works. If not, recheck the code in the .bat batch file.

In EZ-Builder, add a new script and name it "AutoBackup", then enter the following code:

## **(NOTE, this IS EZ-SCRIPT code, this is entered in EZ-Builder!!!)**

 $#$ This will launch a batch file to auto backup the EZB project file  $#$ You must have the batch file configured for this to work Exec("C:\Users\YourName\Documents\EZ-Builder\My Projects\BatchFiles\YourBatchFileName.bat") ```

This is example code, you will need to change the path and file name to match the location and file name of your batch file.

Once the code is entered, save the script. Then run it, if all goes well the batch file should run and create a copy of your project file in the location you declared in the batch file with a date and time stamp. If you encountered any errors, check your script and make sure the path and file name of the .bat is correct.

Where you take it from there is up to your imagination. You could use this example and build on it to make your robot back up it's project file automatically every time it is ran or once a week or on voice command.